### DASHBOARD

This is the default Dashboard you will see when you log in to TimeClock Plus.

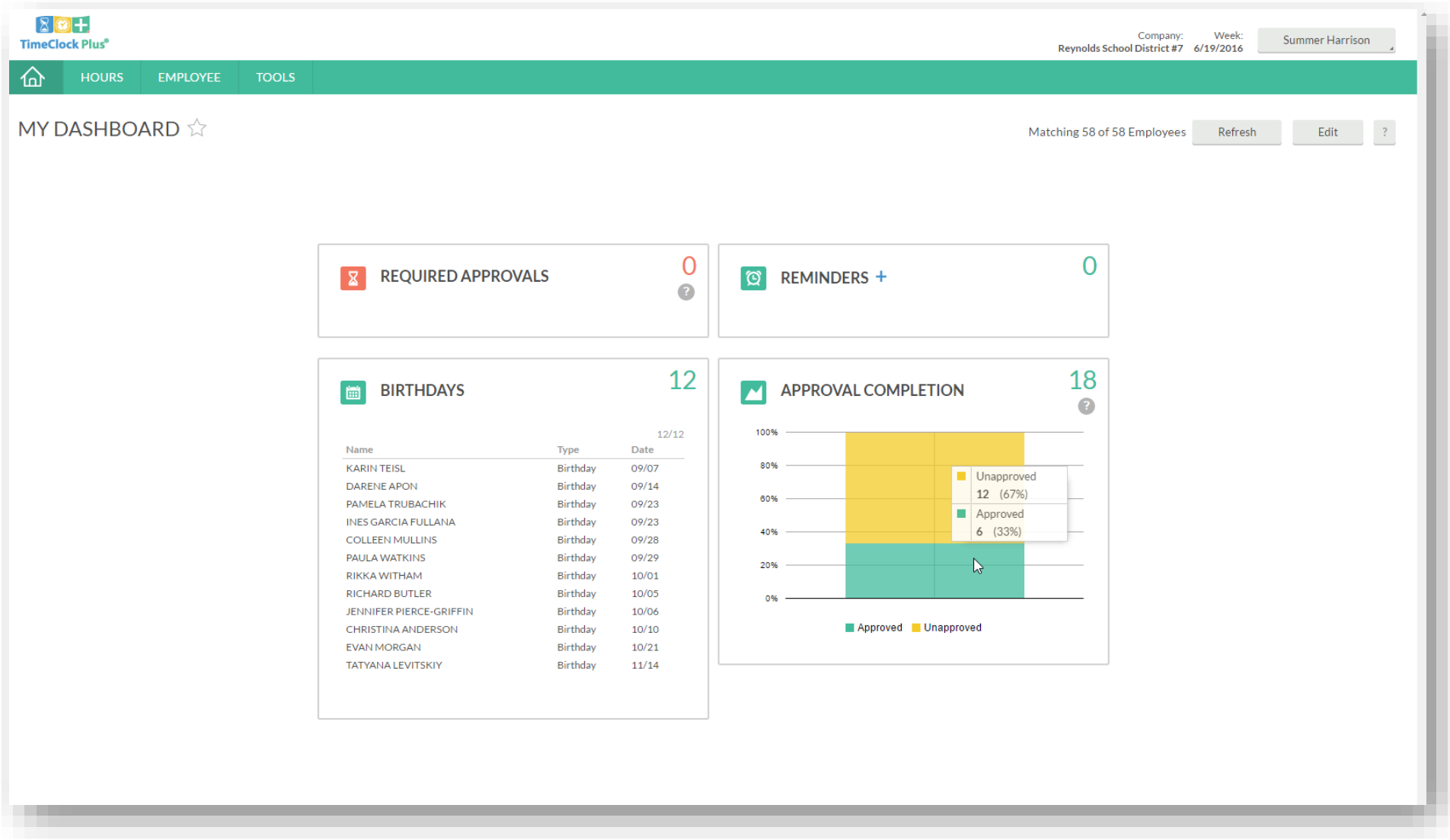

1

9/30/2016 For Questions, contact TimeClockPlus@rsd7.net

### DASHBOARD

### **Widgets Explained**

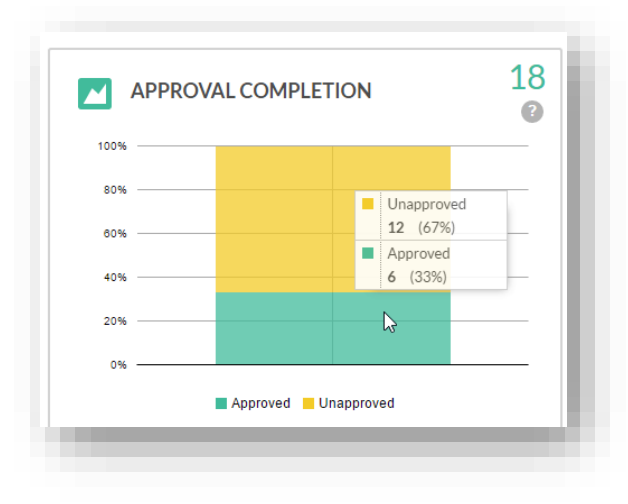

Every assignment will have 3 approvers:

- Employee
- Manager
- Other

The yellow section means that the assignment is not completely approved by all required approvers.

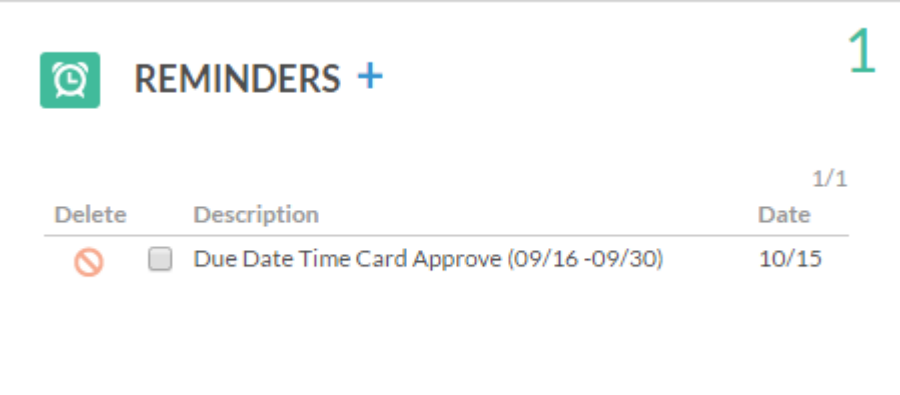

You can use this widget to create a custom "To Do" list.

Example:

Time card approval due dates.

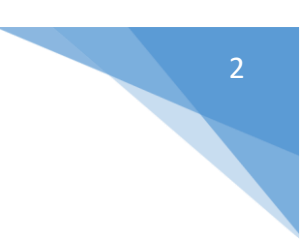

### DASHBOARD

### **Design your own Dashboard**

This screen allows you to edit which widgets appear on your Dashboard along with individual settings for each widget.

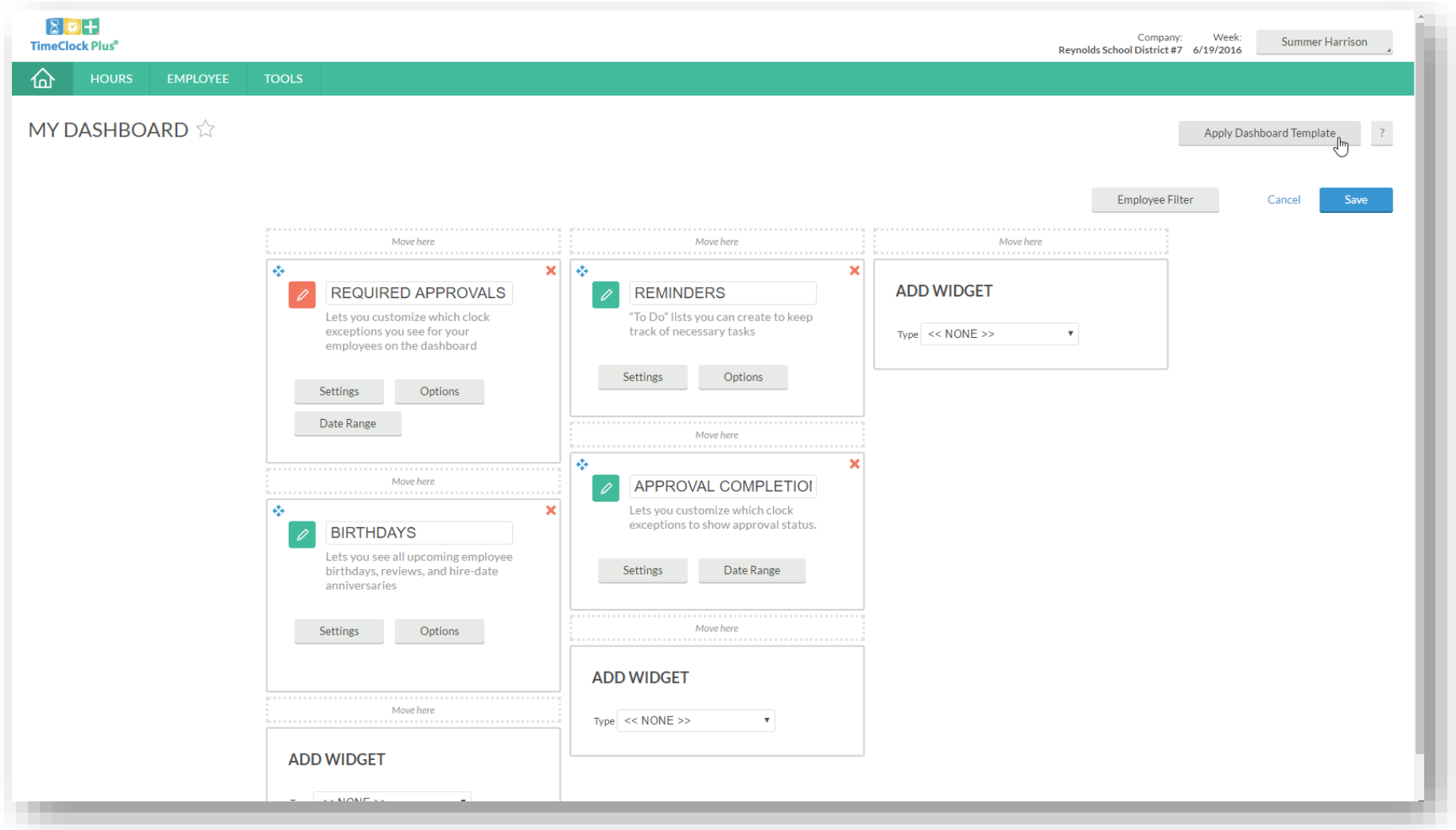

#### **(Employee Time Entries)**

Use this screen to view time entries/edit time entries for employees.

To access, click on HOURS and then click on Individual Hours

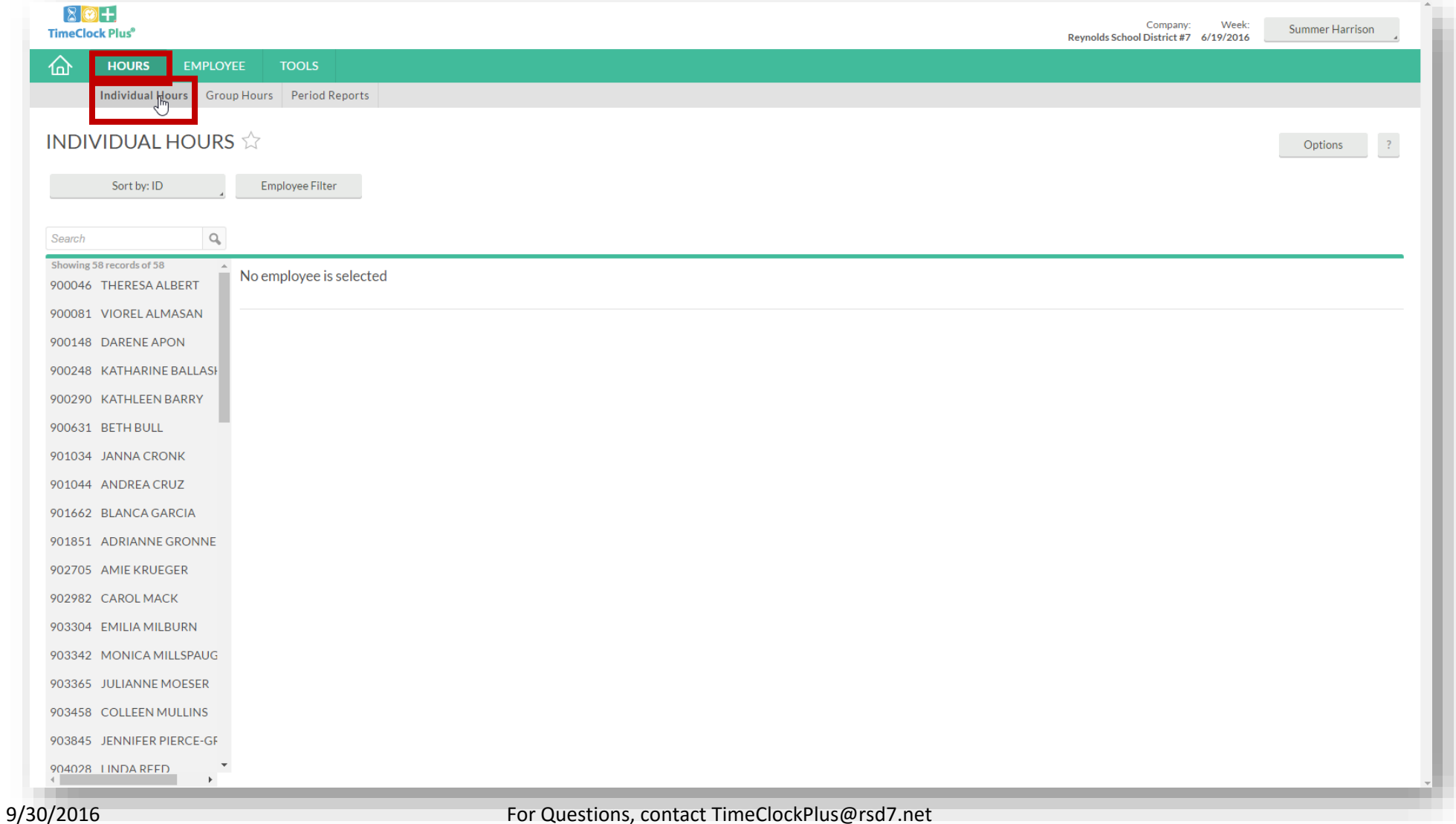

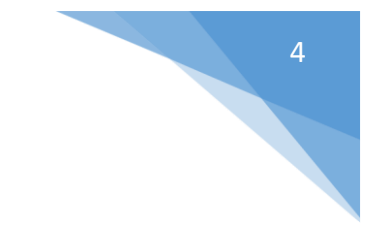

### **Optional: filter employee list**

Click on the Employee Filter button.

Then customize filter by job code, location, custom fields, etc.

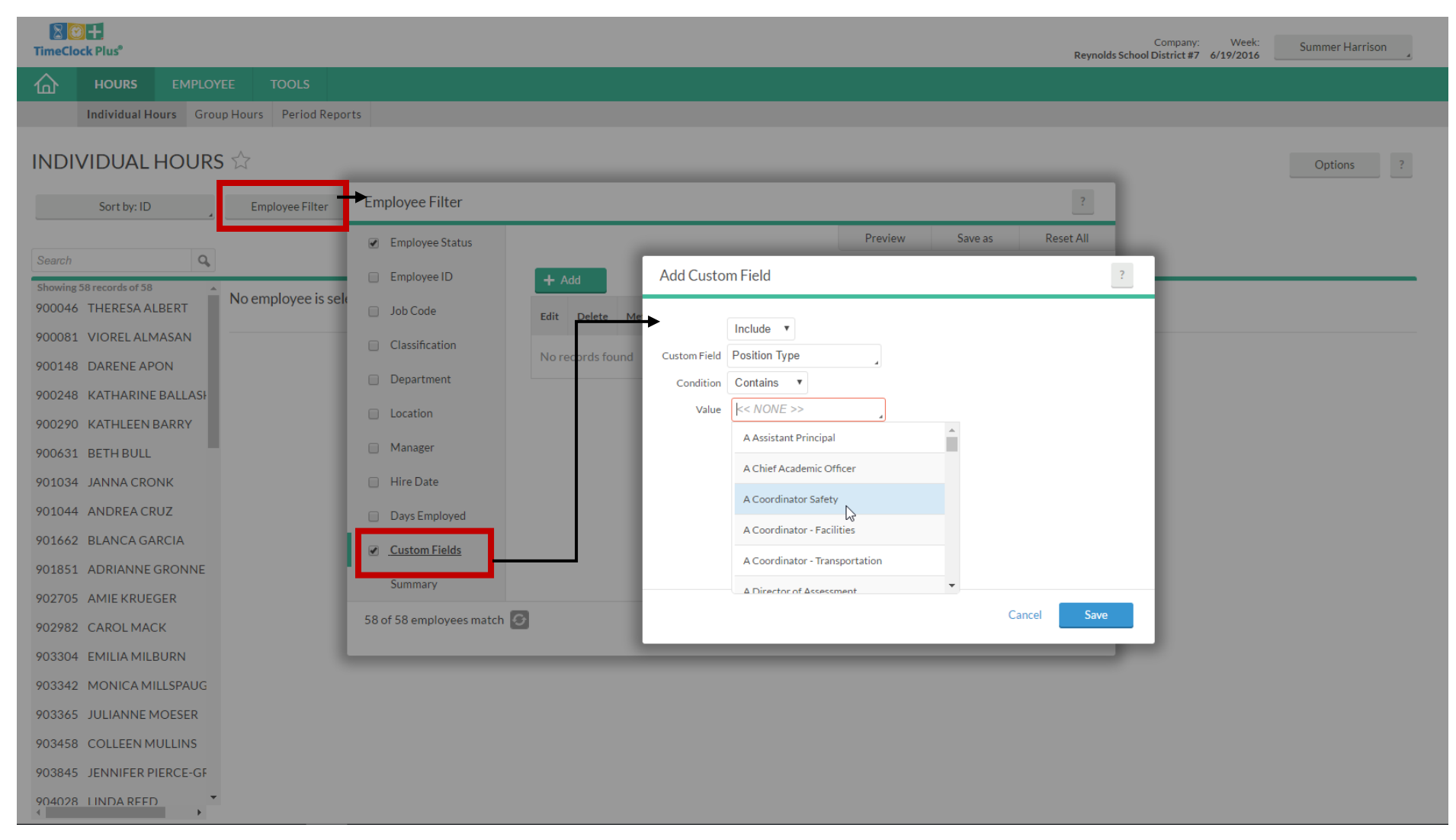

#### **View individual Hours (Individual Employee)**

Select an employee from the list. This screen will show Time In and Time Out, Hours, Totals, Job Code, and Notes by transaction.

The approval status is highlighted in the red box below. An "X" means not approved yet and a " $\checkmark$ " indicates approved.

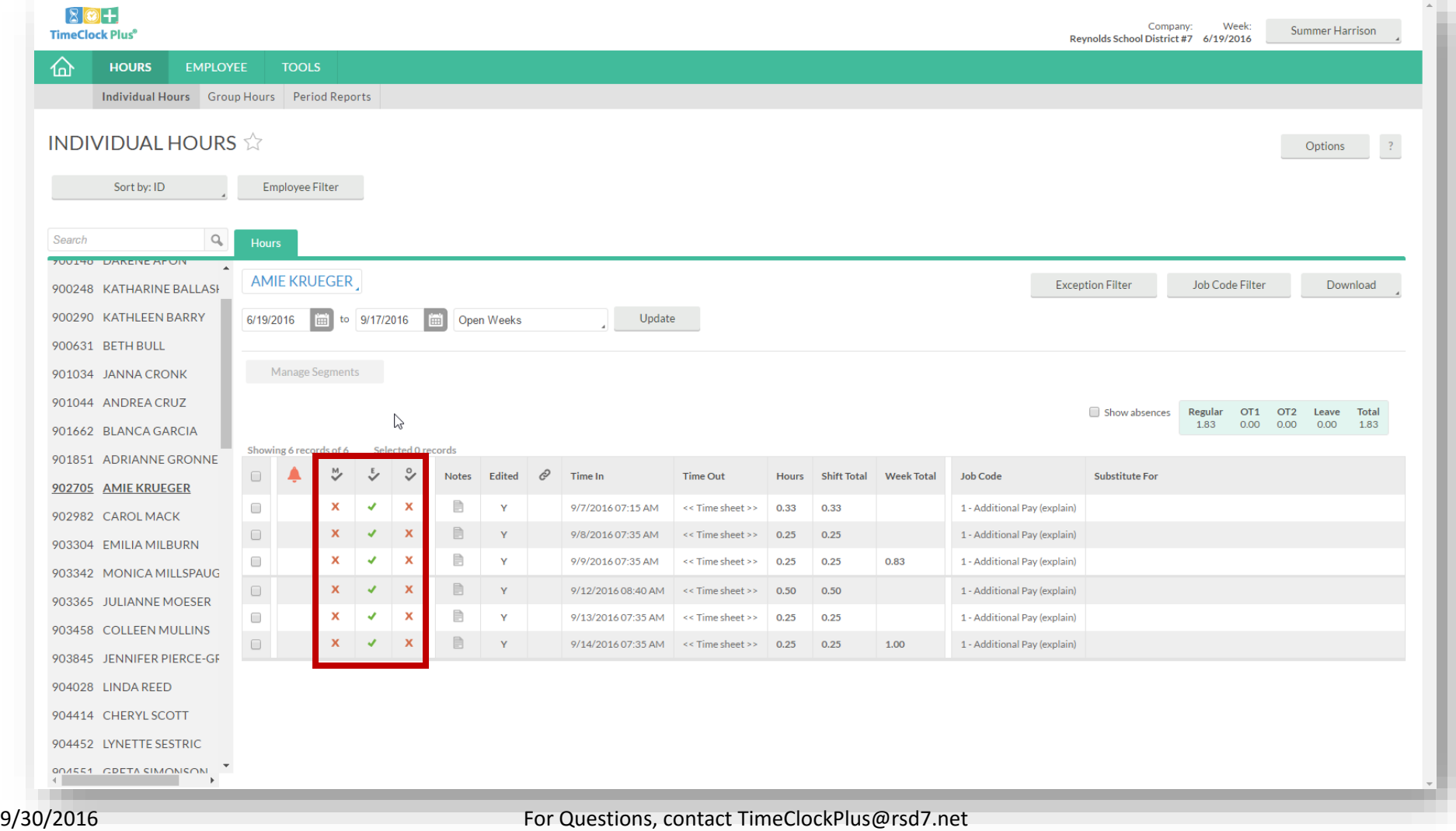

### **View Group Hours (All Employees assigned)**

Click on HOURS> Group Hours> Update

This will allow you to see all the employee assignments which are pending approval.

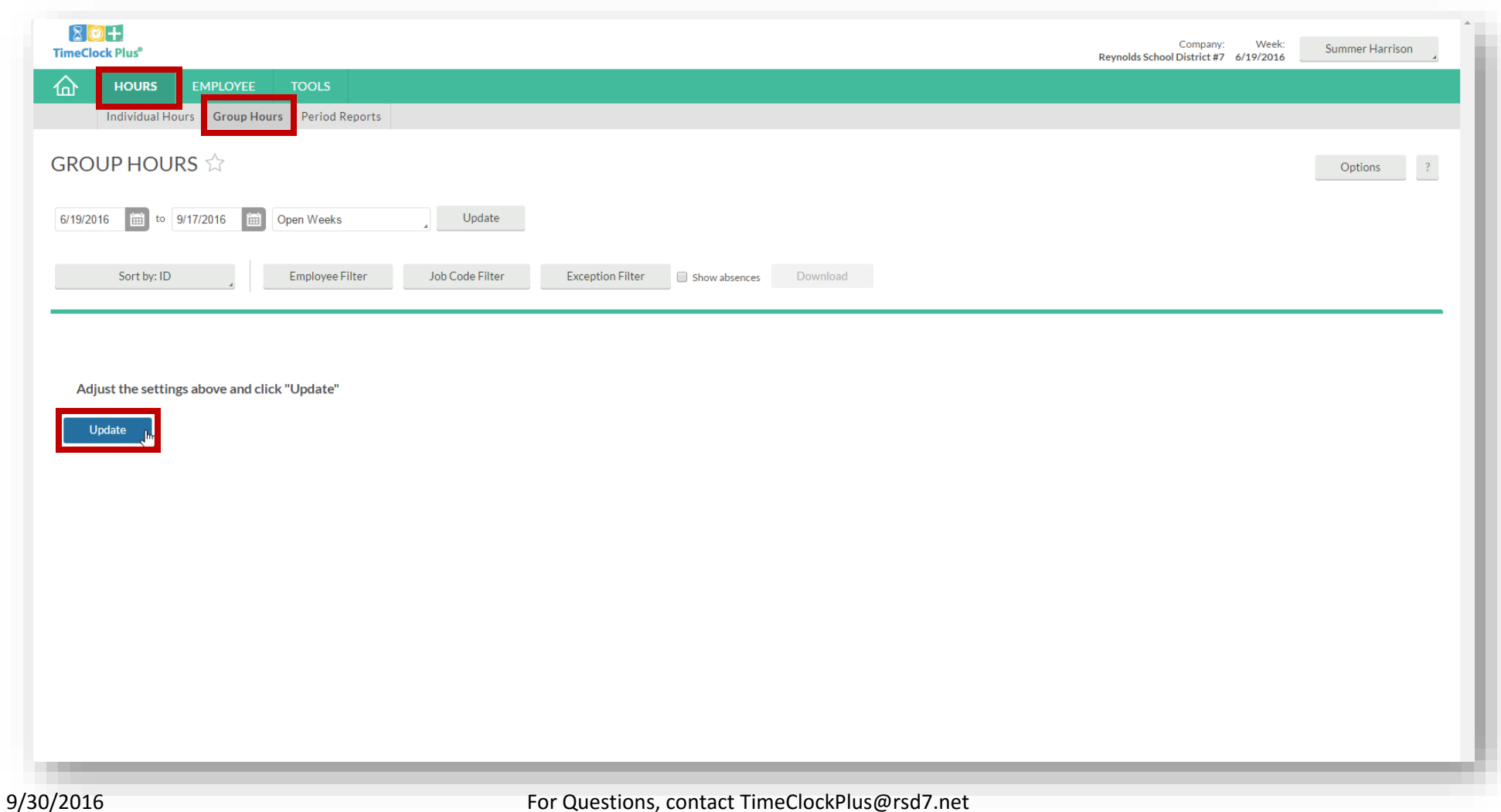

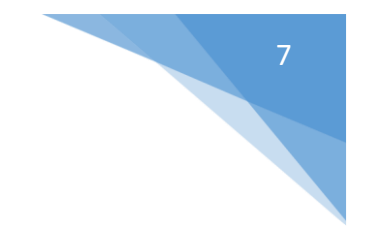

#### **View Group Hours (All Employees assigned)**

This screen allows you to see all the employee assignments which are pending approval.

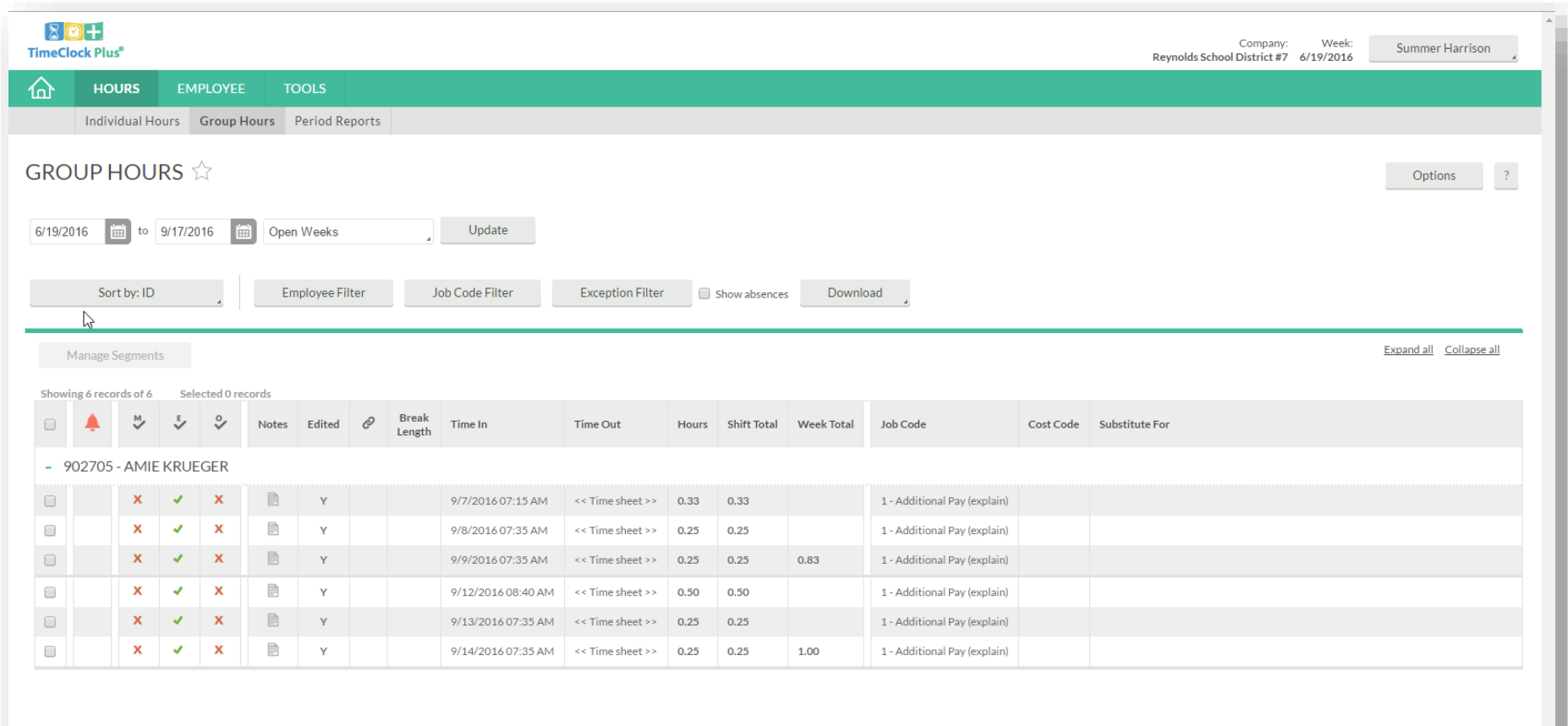

## Edit Employee Time Entry

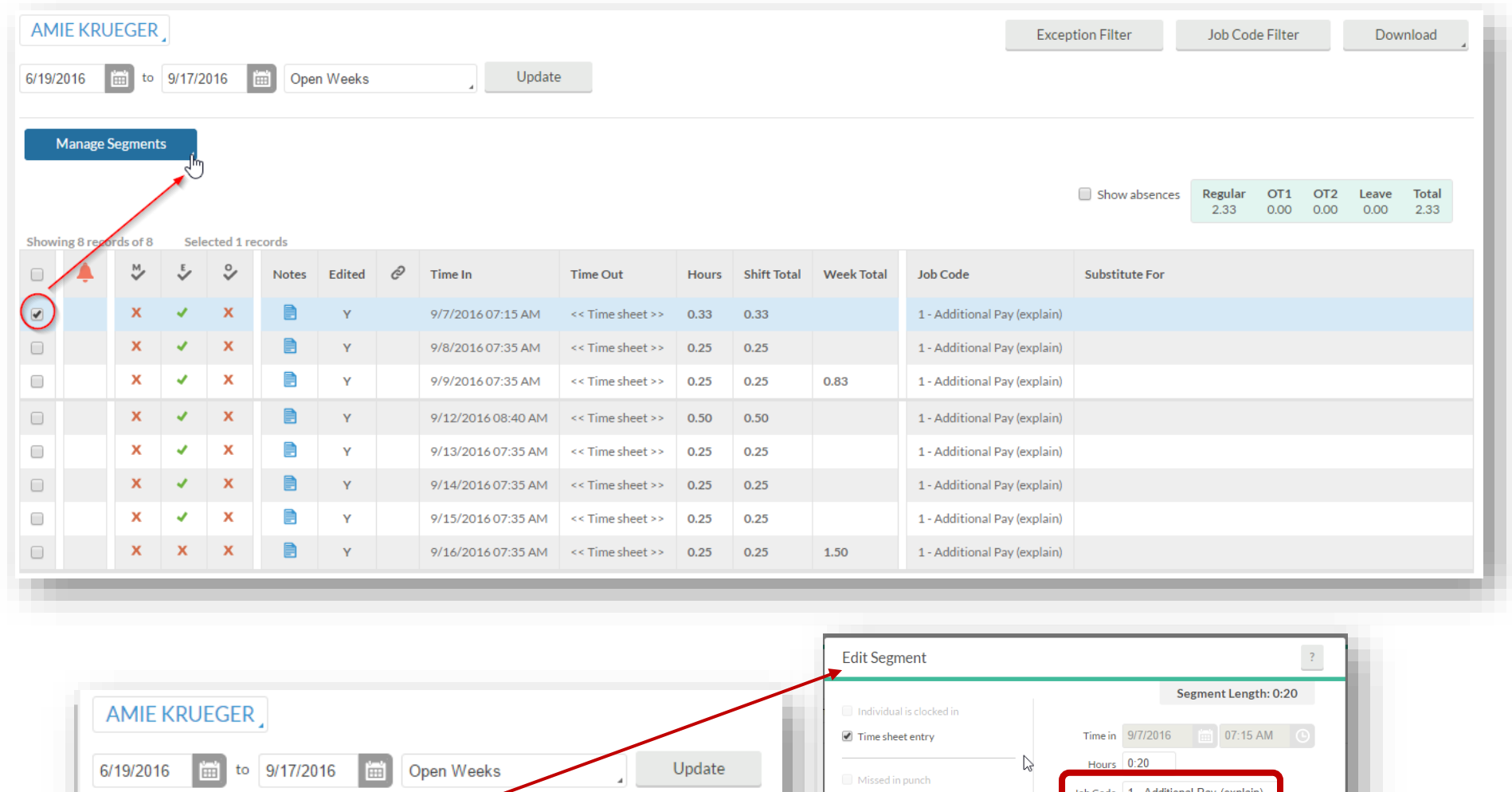

Code | 1 - Additional Pay (expl Missed out punch Manage Segments Note Custom Cancel Save 9

9/30/2016 For Questions, contact TimeClockPlus@rsd7.net

### **TimeClock Plus Standard Report**

The Period Reports are standard reports which are easy to generate. Standard reports cannot be customized.

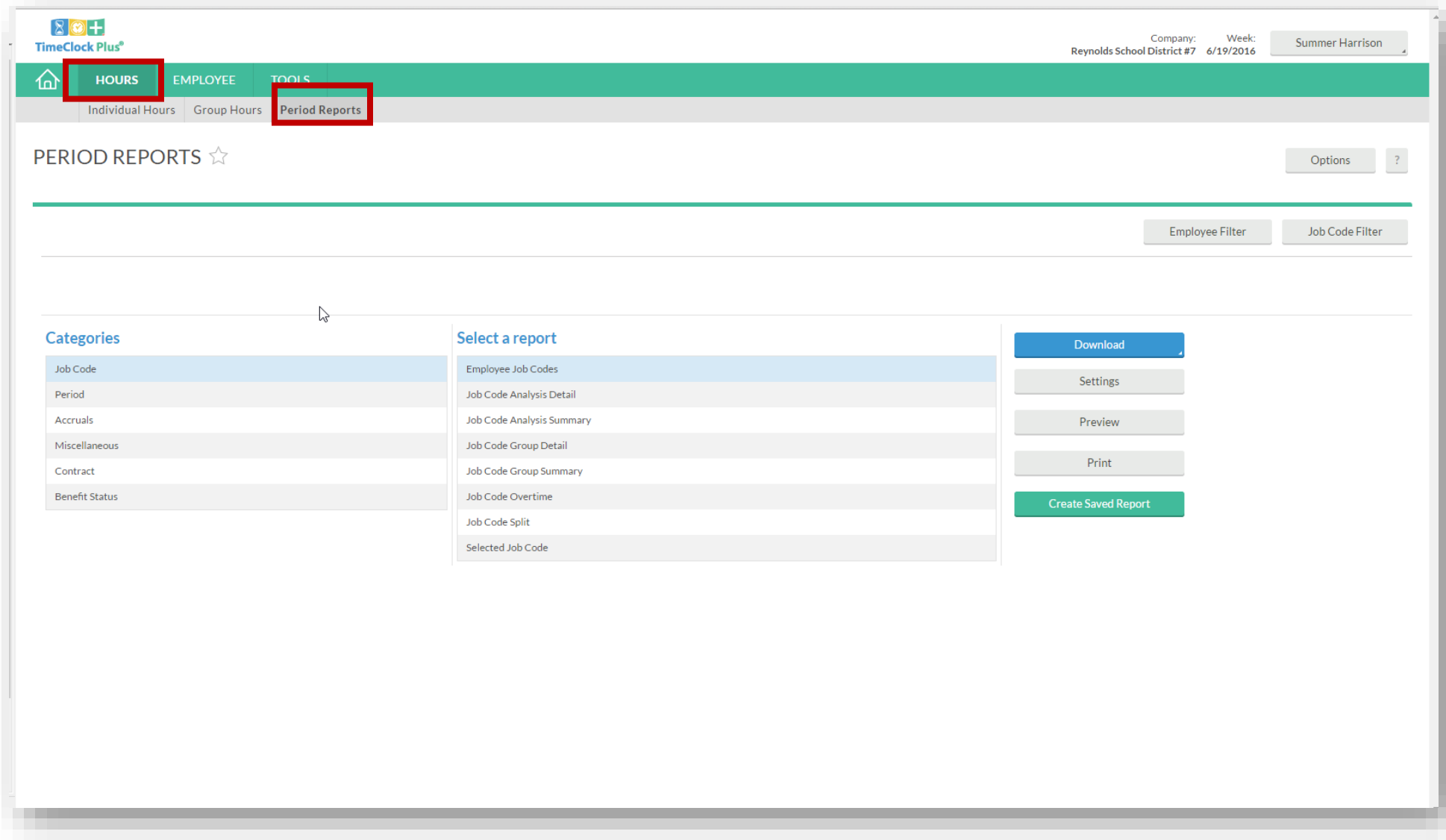

## **TimeClock Plus Standard Report**

#### **Save Report and Create your own report name**

Saving a report allows you to bookmark it for easy access in the future.

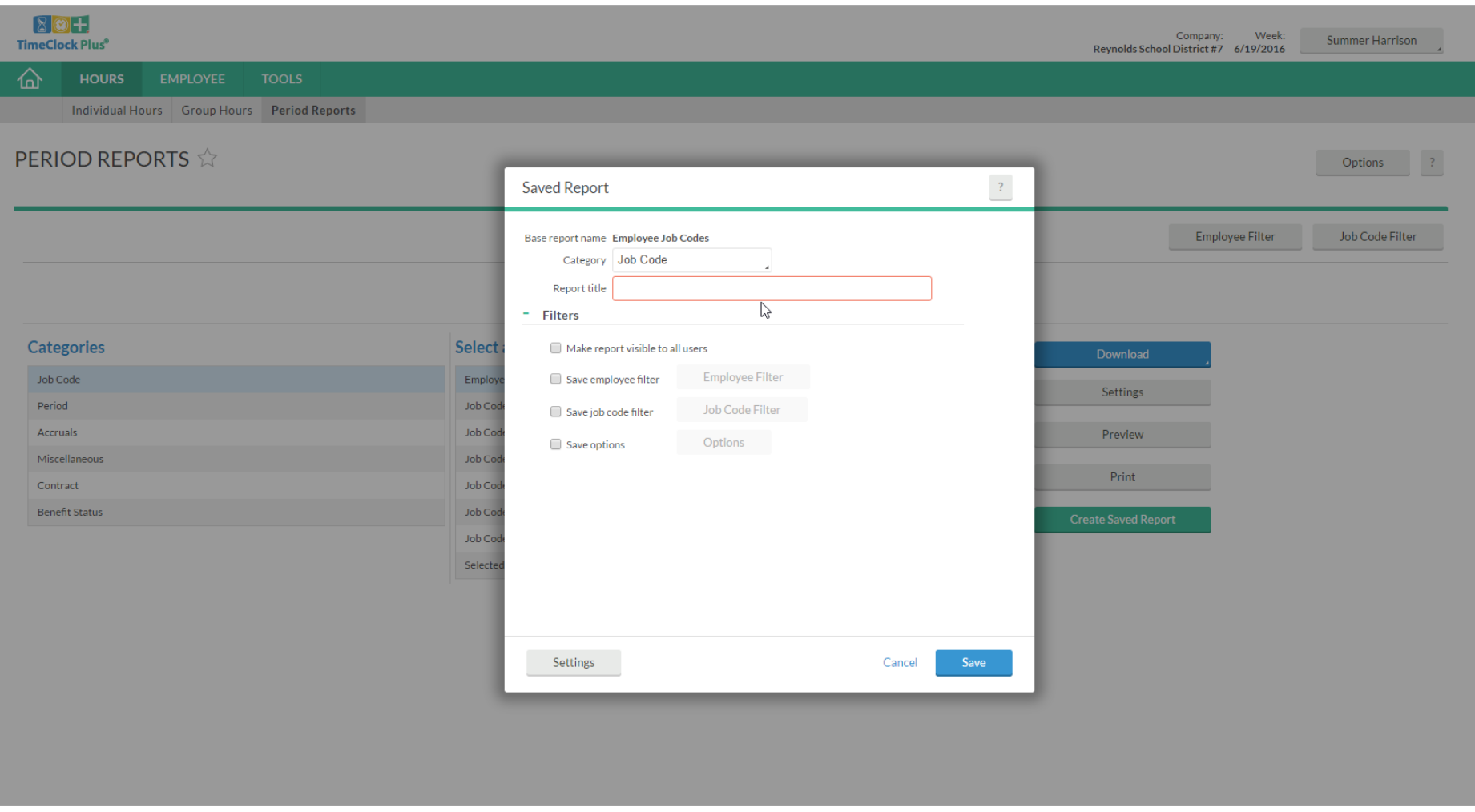

## **TimeClock Plus Standard Report**

#### **Filter Reports**

You can filter your reports by Job Code, Location, Position, etc.

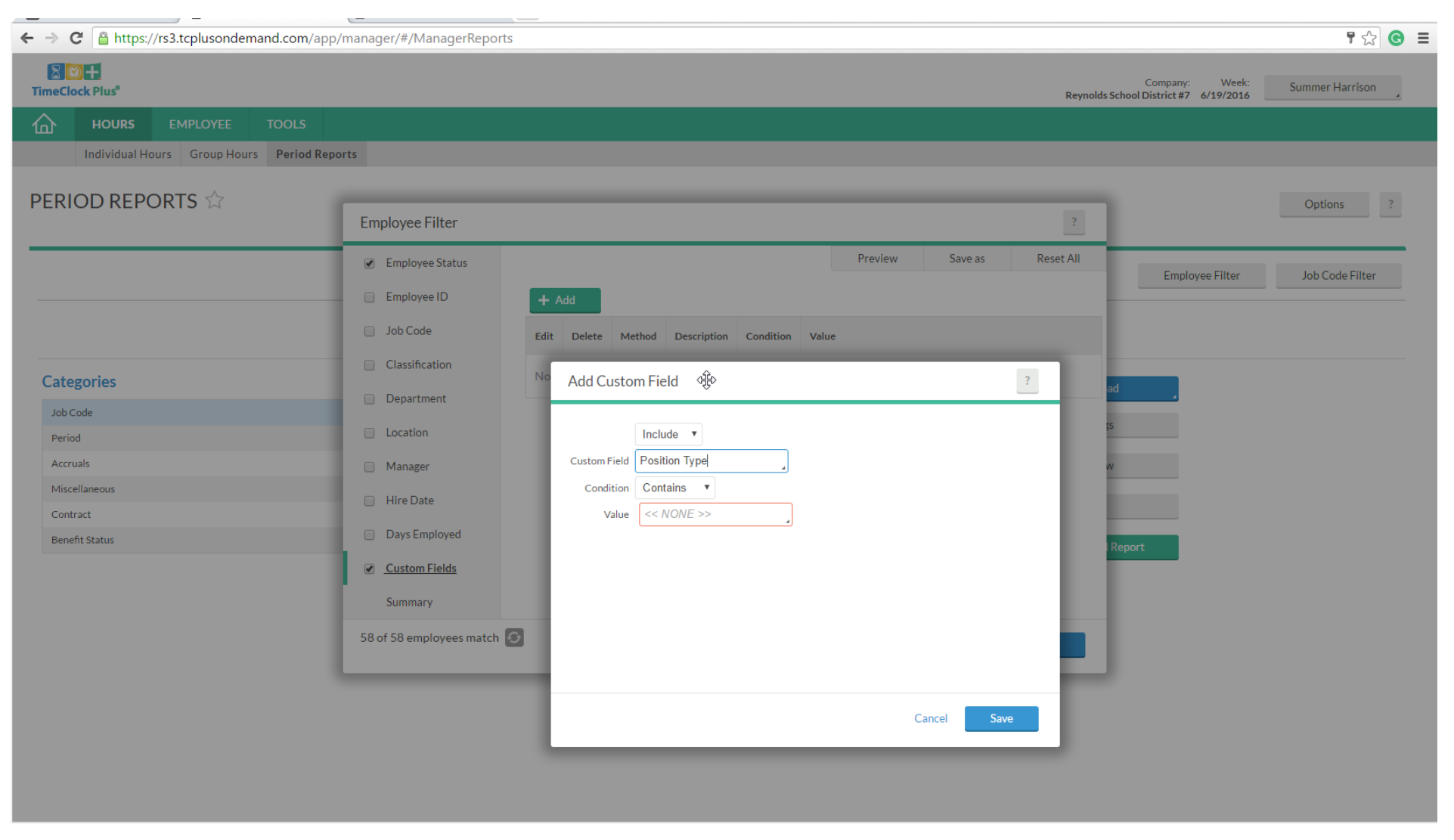

## **Employee Information**

This is the list of all employees under your building/department.

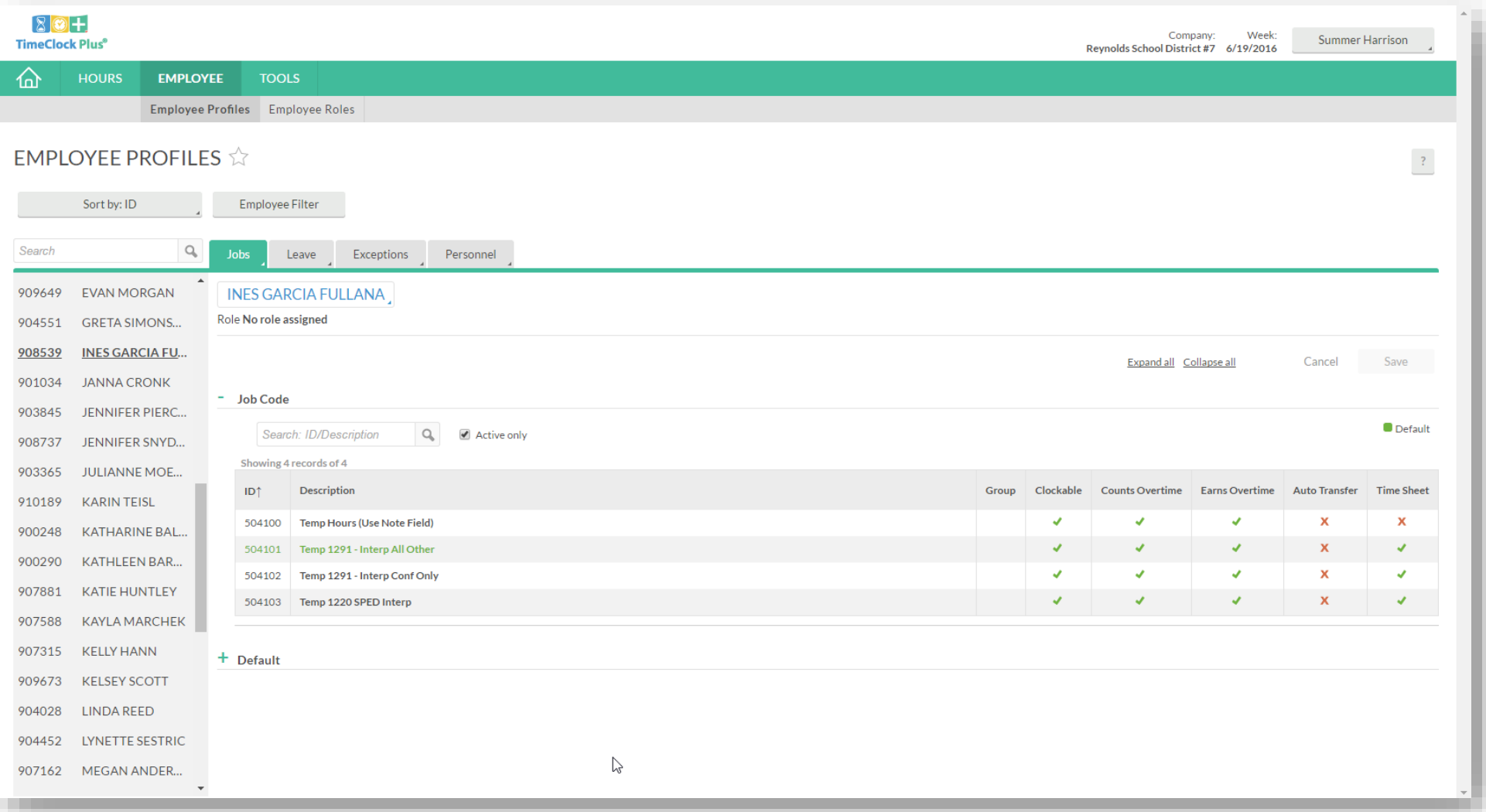

#### This tab can be used to export customized reports.

Tools> Export

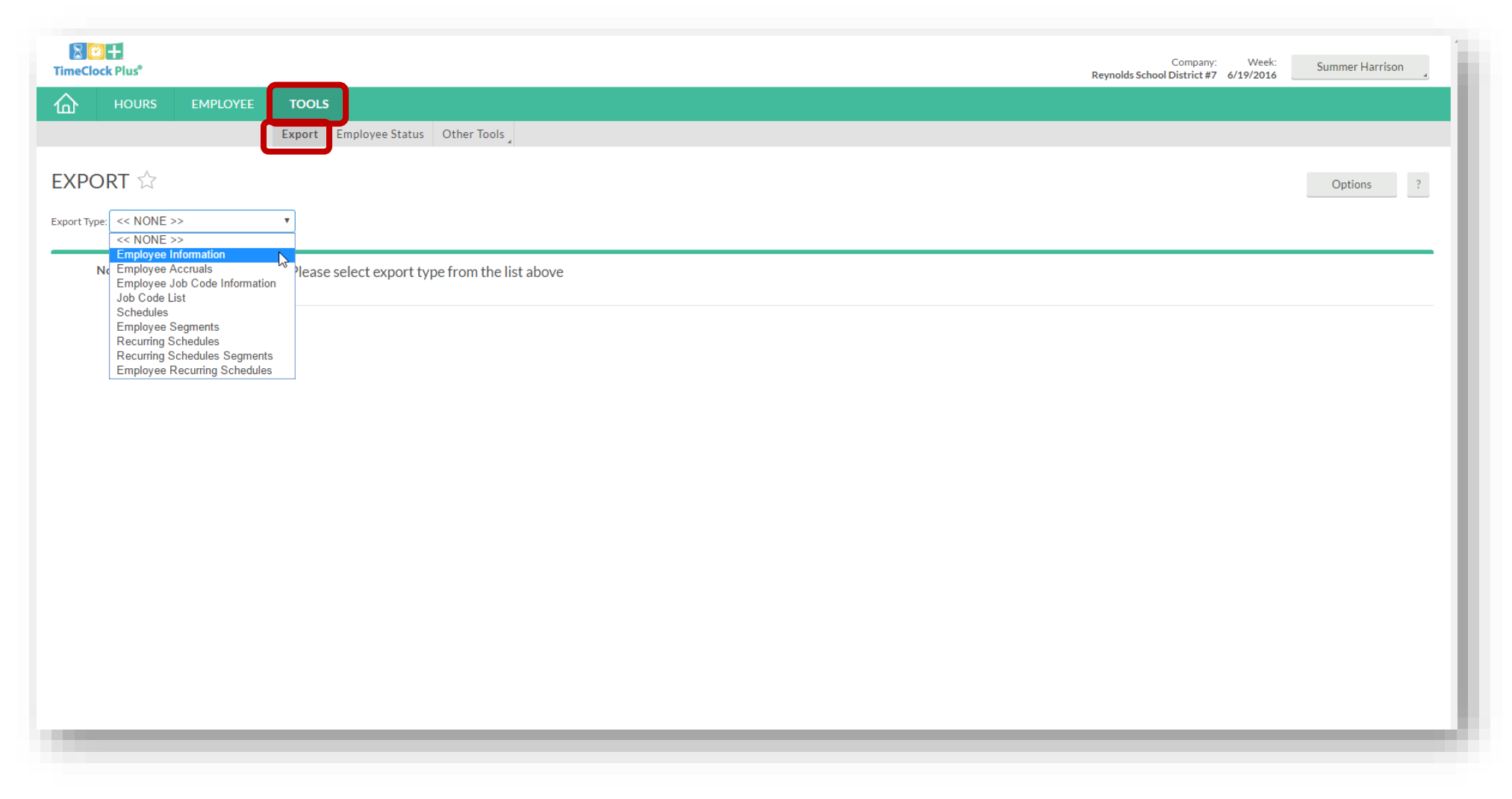

 $\triangleright$  How to Export Report (Customize Report)

#### Body> Add Fields> Select desired fields

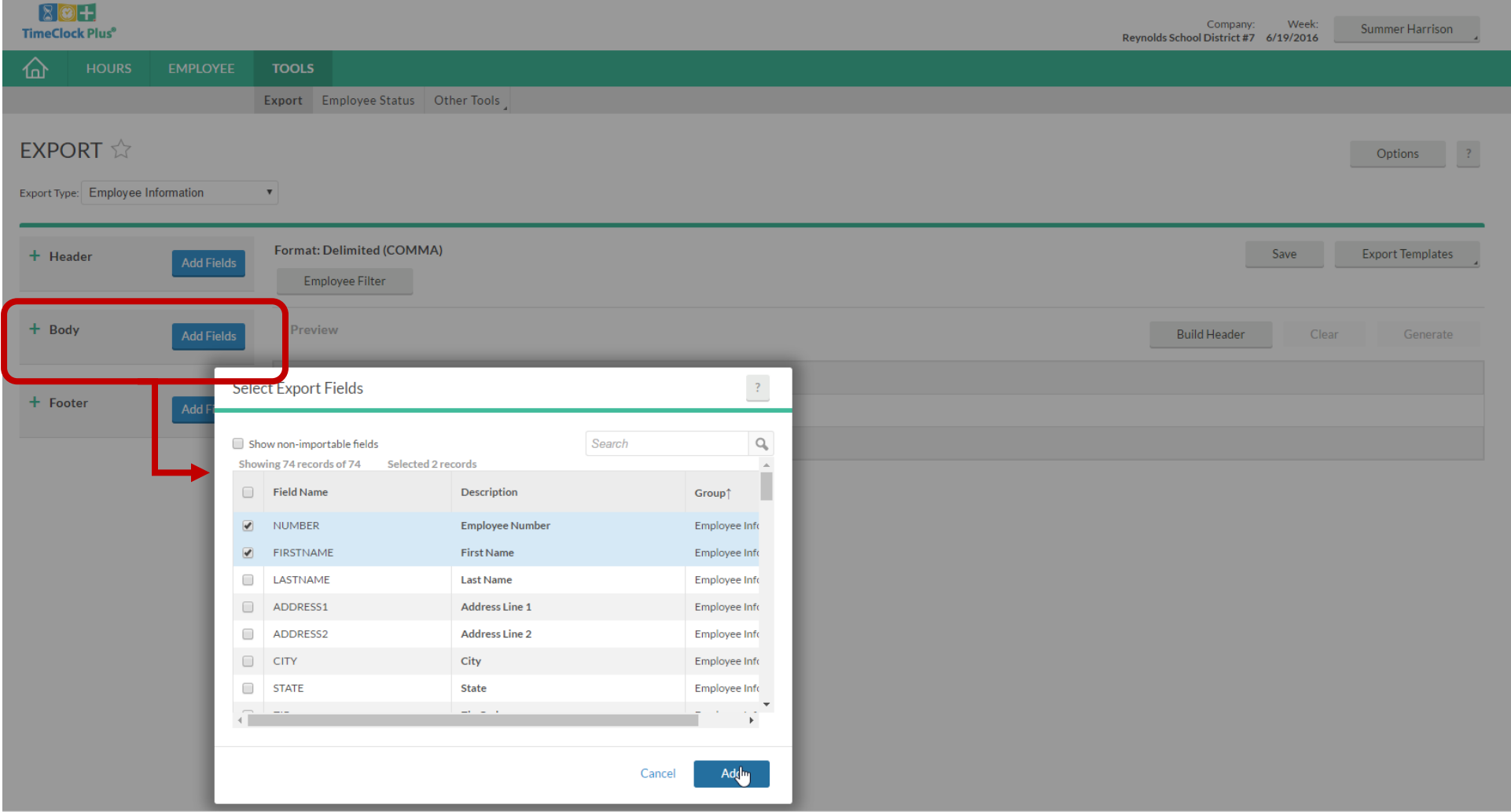

### **The body of Report field**

This will show all the fields that you selected on the previous screen.

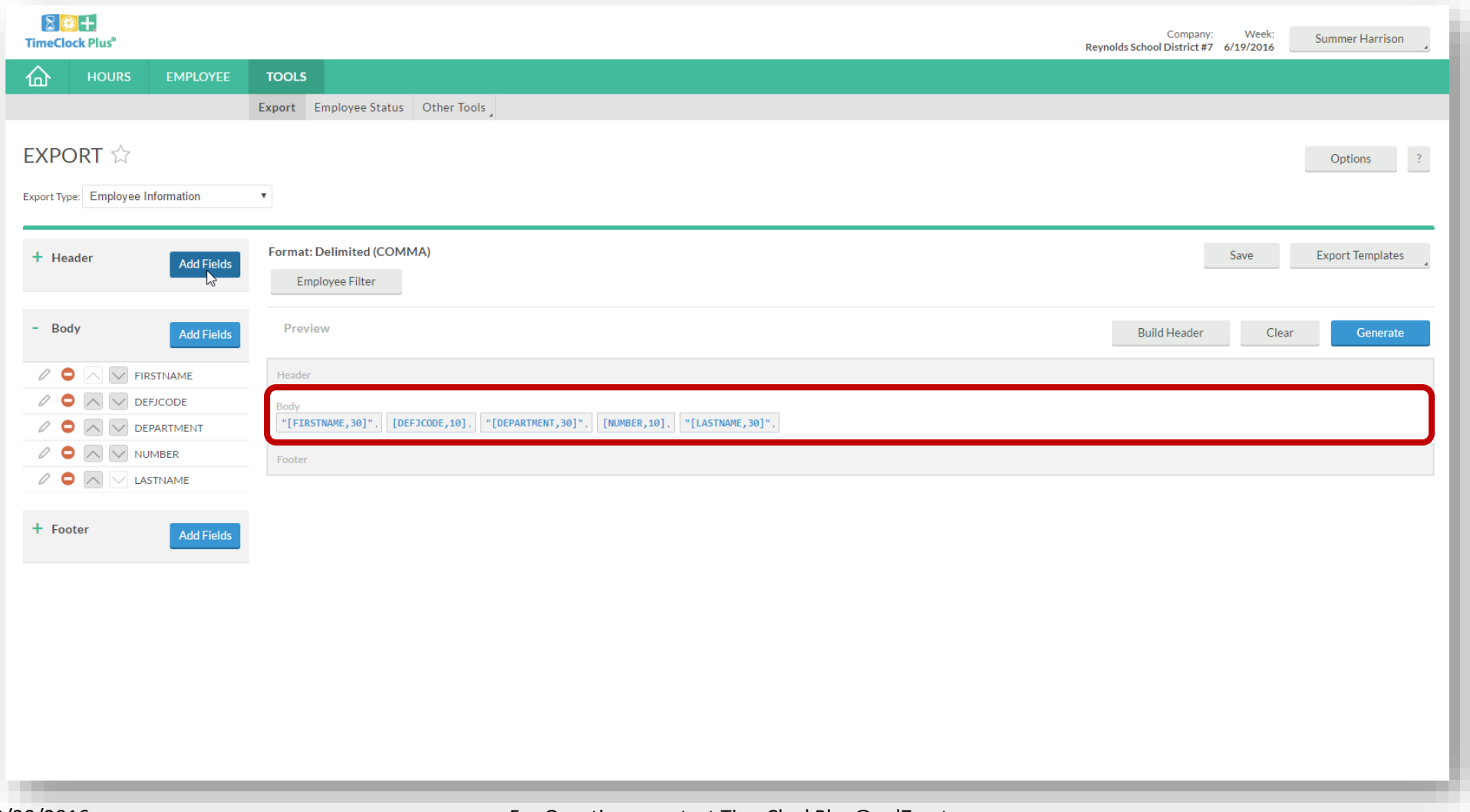

# Tools (custom reports)

### **We need the Header too!!**

Click on the Build Header button.

#### Then Click on the Generate button.

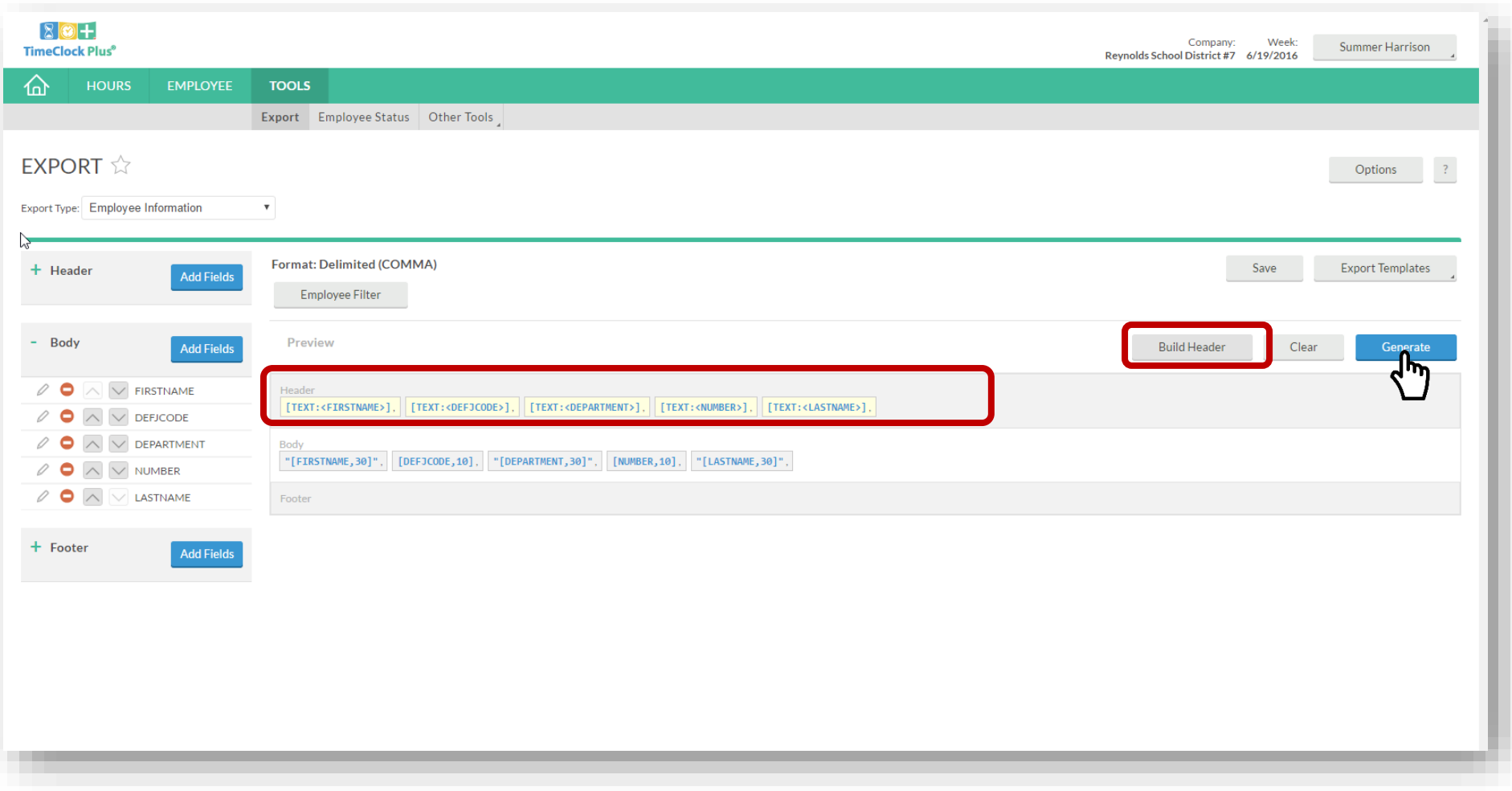

# Tools (custom reports)

After clicking generate, there will be a popup message that shows processing.

Click download to get report.

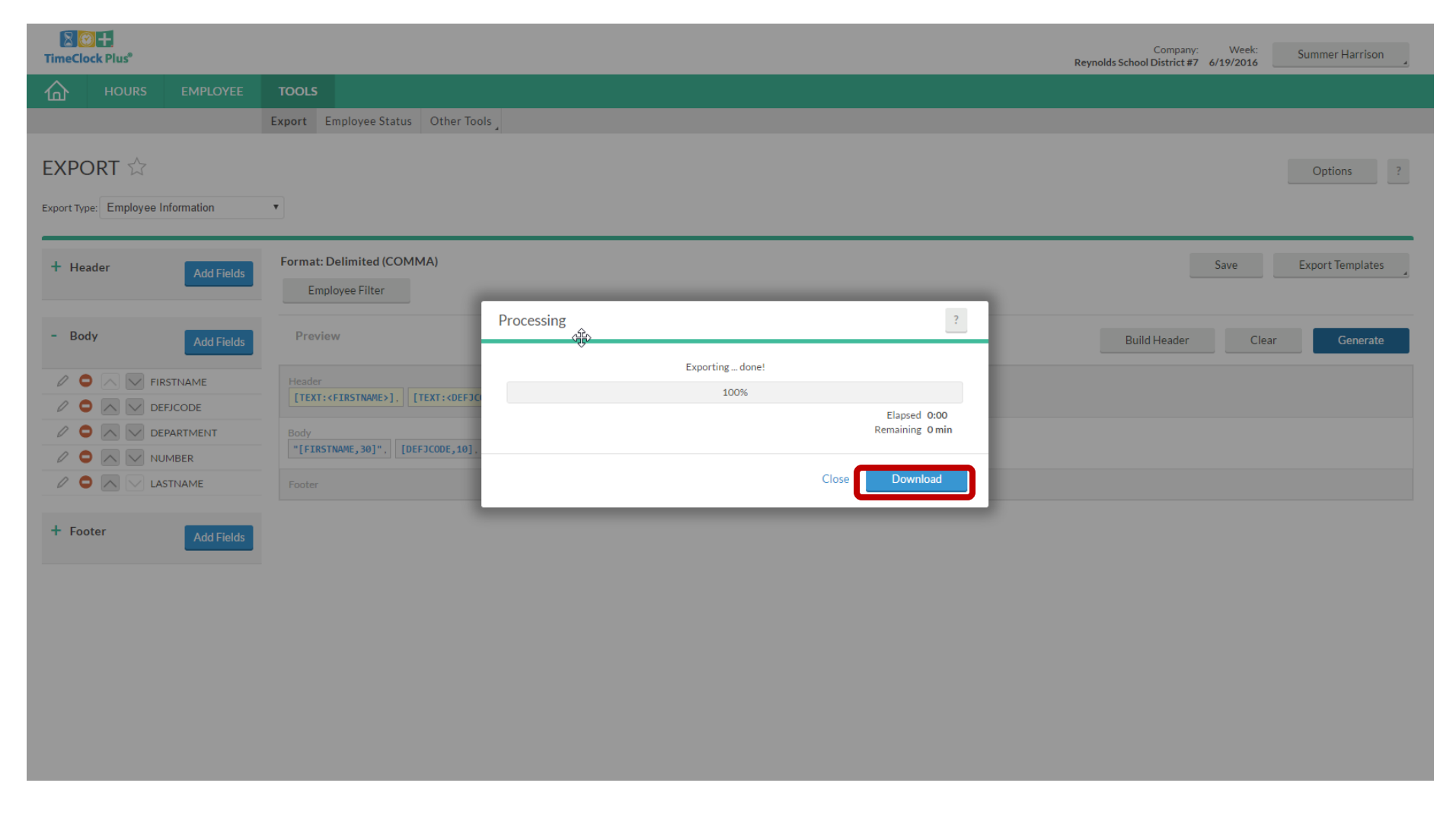

### **Save Custom Report**

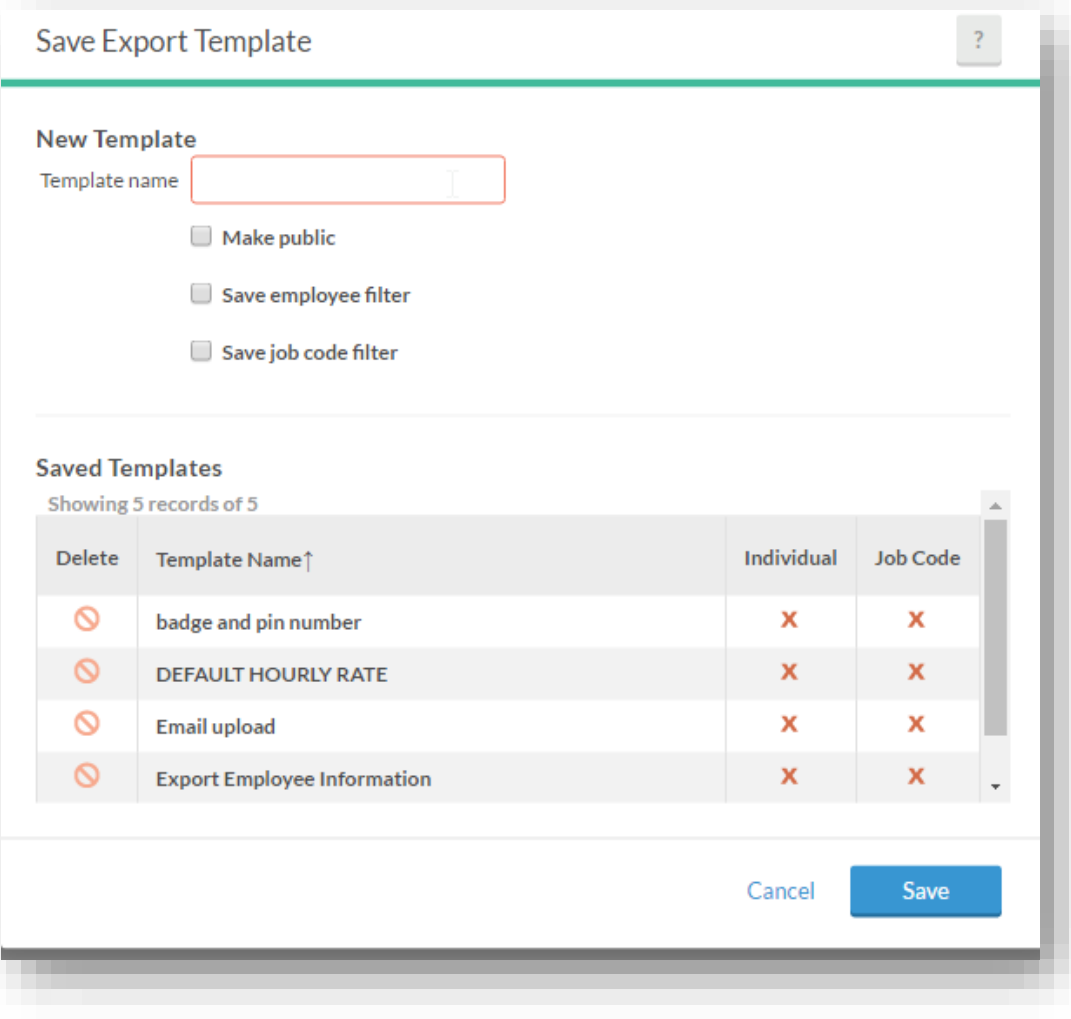

### **Message** How to send messages to your employees within TimeClock Plus

Click on the message icon> Click on Select recipients> Select Recipients

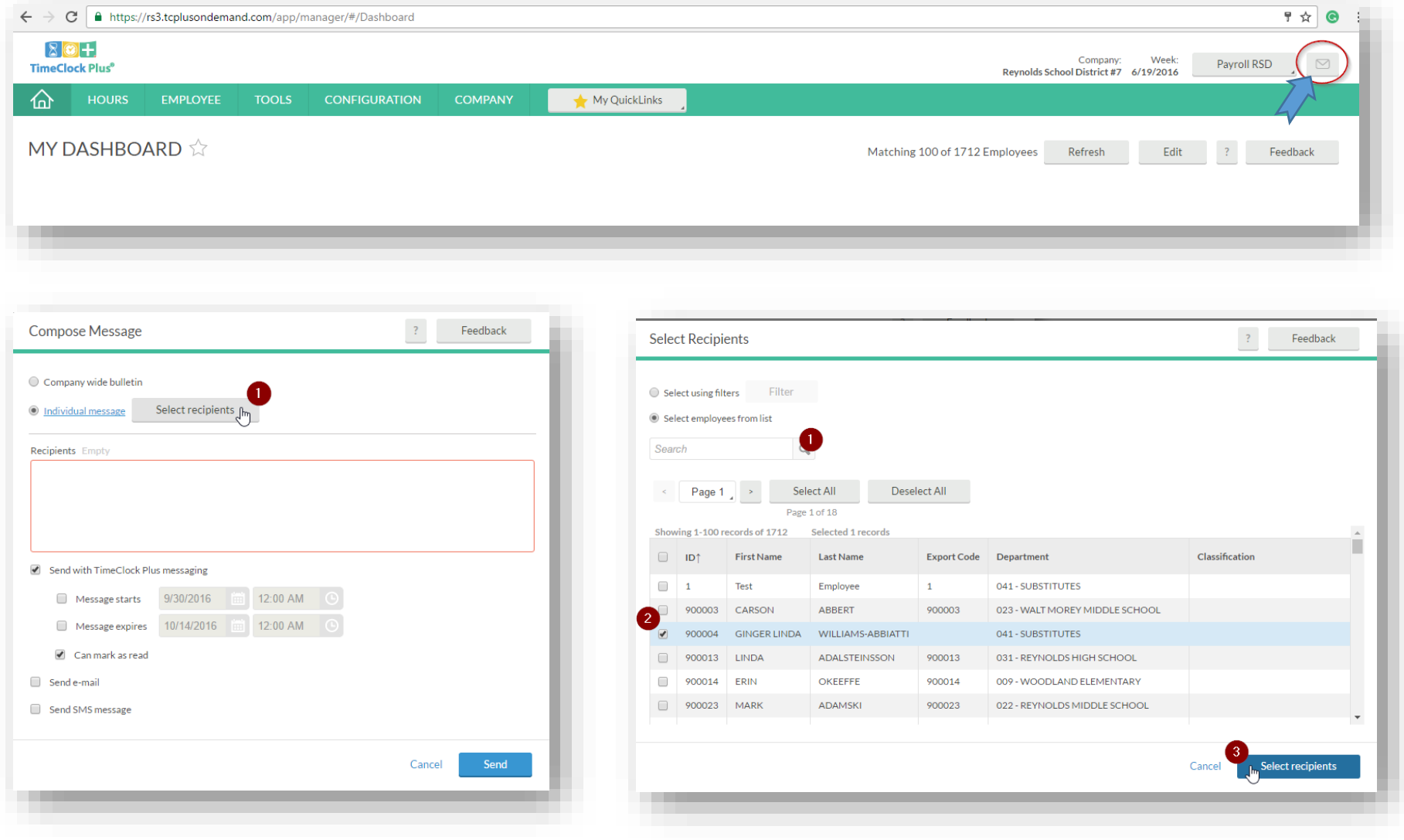

### **Message** How to send messages to your employees within TimeClock Plus

Enter message to be sent> Check the box next to "message starts"> Click the Send button

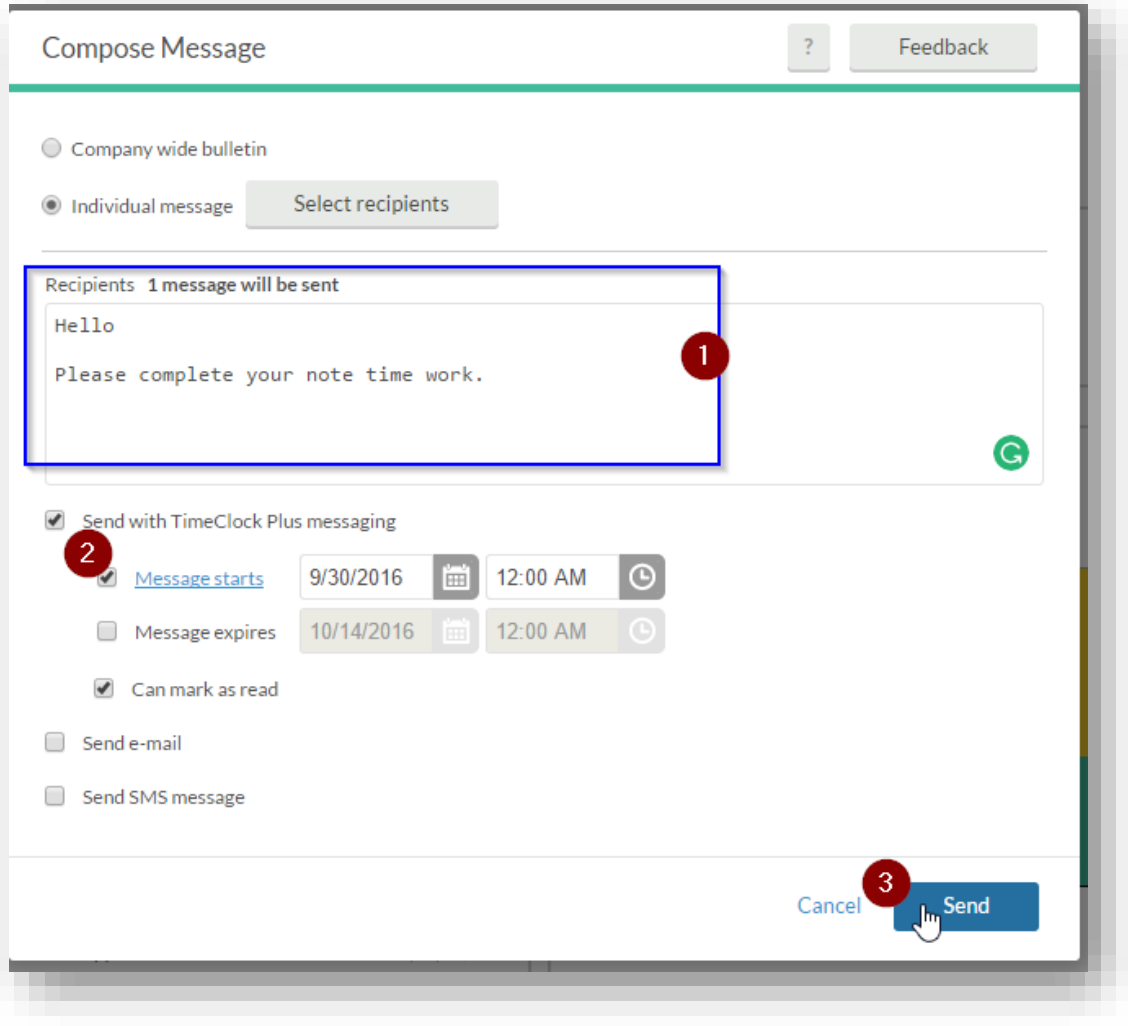

#### **How to send message email to employee from TimeClock Plus**

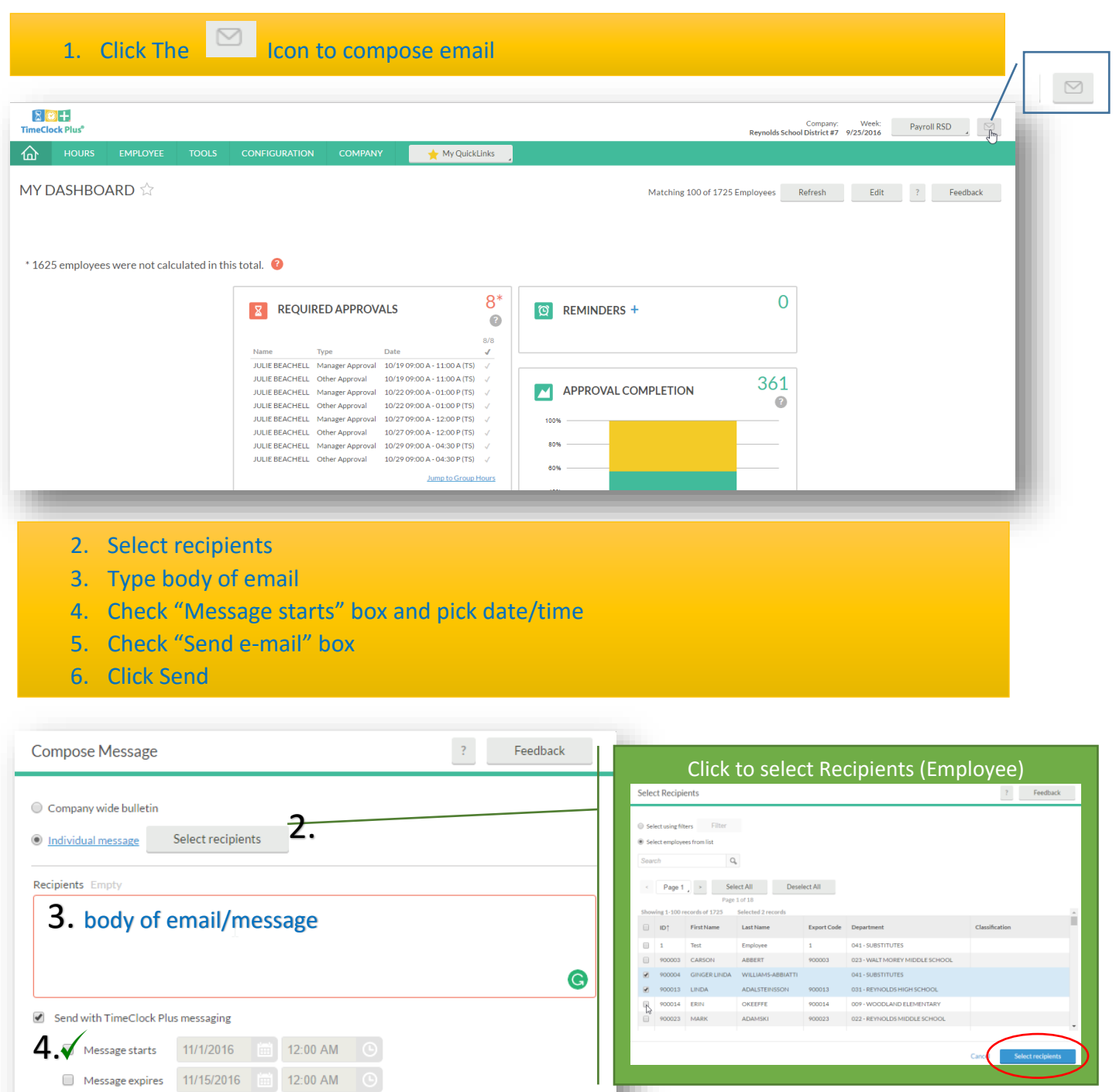

Sen

6.

Cancel

 $5.$  Send e-mail

 $\sqrt{ }$  Can mark as read

 $\Box$  Send SMS message

#### **Sample message email to employee using the TimeClock Plus email system**

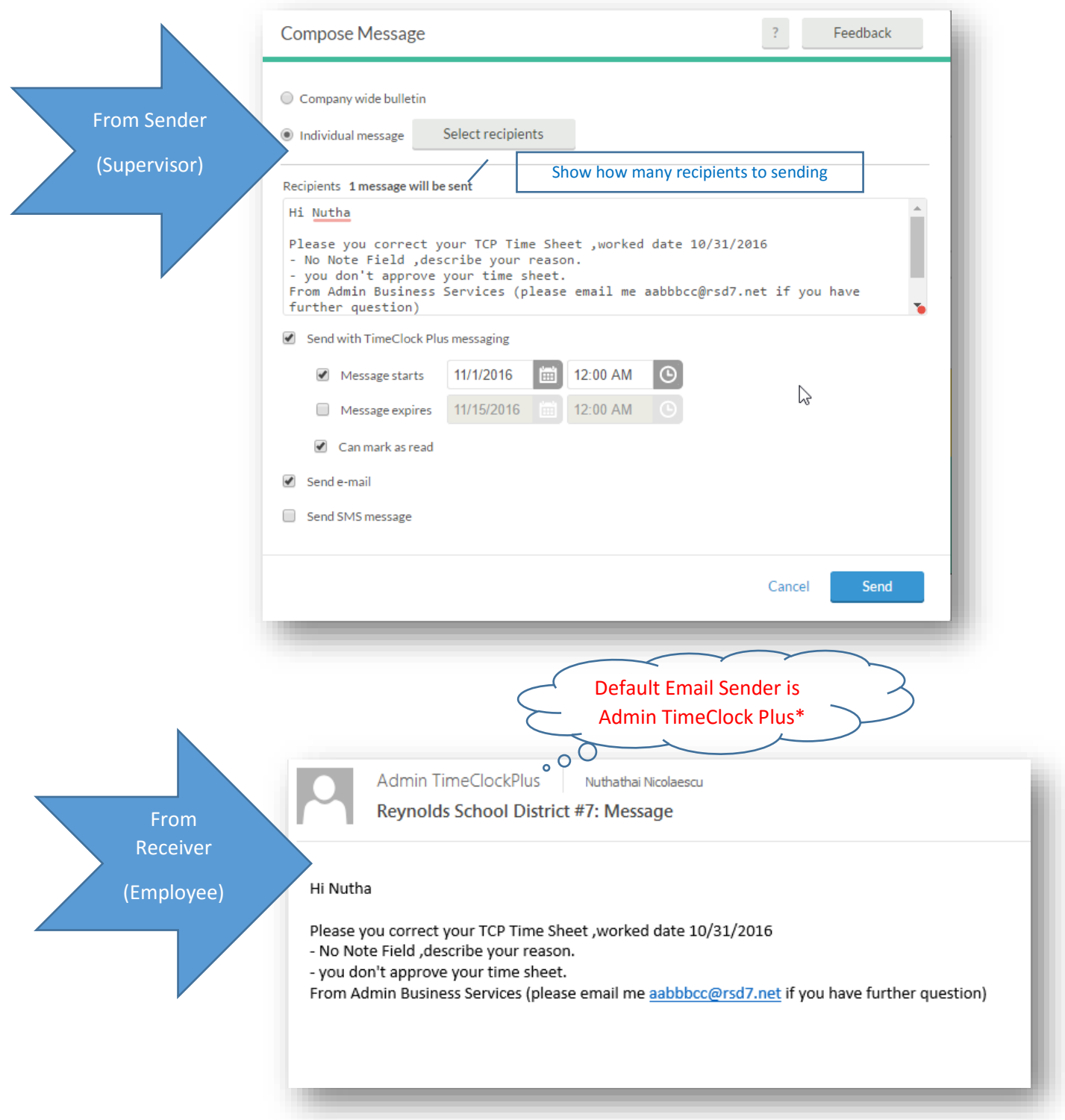

\*Important: You must inform your employees what email address they should respond to! You can give them your email in the body of the message. If they accidentally respond to the default email address, the reply will go to Payroll in the District Office and not to you!